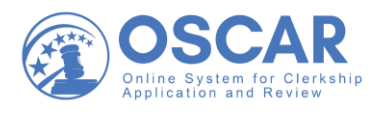

# Upload a Recommendation Letter from a File

# Tip Sheet

## How to Submit a Pre-written Recommendation Letter

OSCAR also allows you to upload a pre-written letter in Word or PDF format. This is a good option if you want to use your own letterhead and include a signature. Once you have written your letter and saved it in Word or as a PDF file, you can upload it in two ways:

- 1. You can click the secure login link in the recommendation request email you received from OSCAR to upload the letter directly. Skip to Step [3](#page-1-0) if you are using the secure link.
- 2. You can log into your OSCAR account and follow the steps below to upload your letter of recommendation:

#### Uploading a Word or PDF Letter

1. On your Home page, you will see a list of pending **Recommendation Requests**. To see all of your requests, select **View All**:

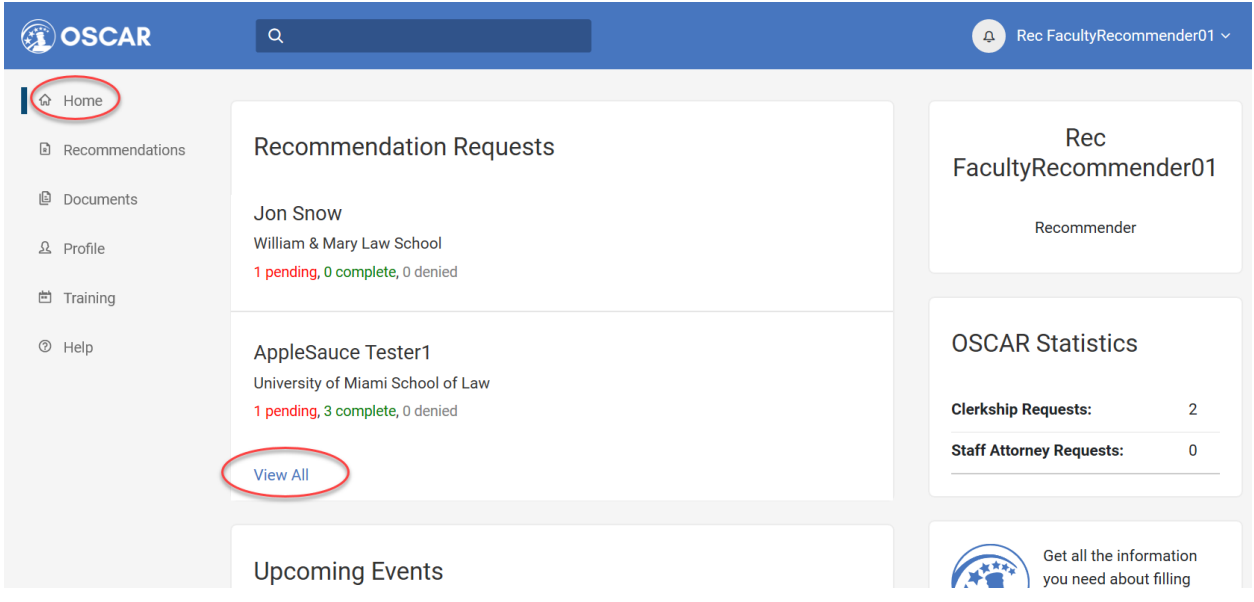

2. To begin filling your recommendation request, on the **Pending Requests** tab**,** select the name of the person requesting a letter of recommendation:

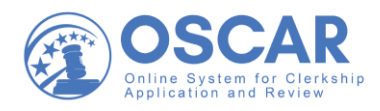

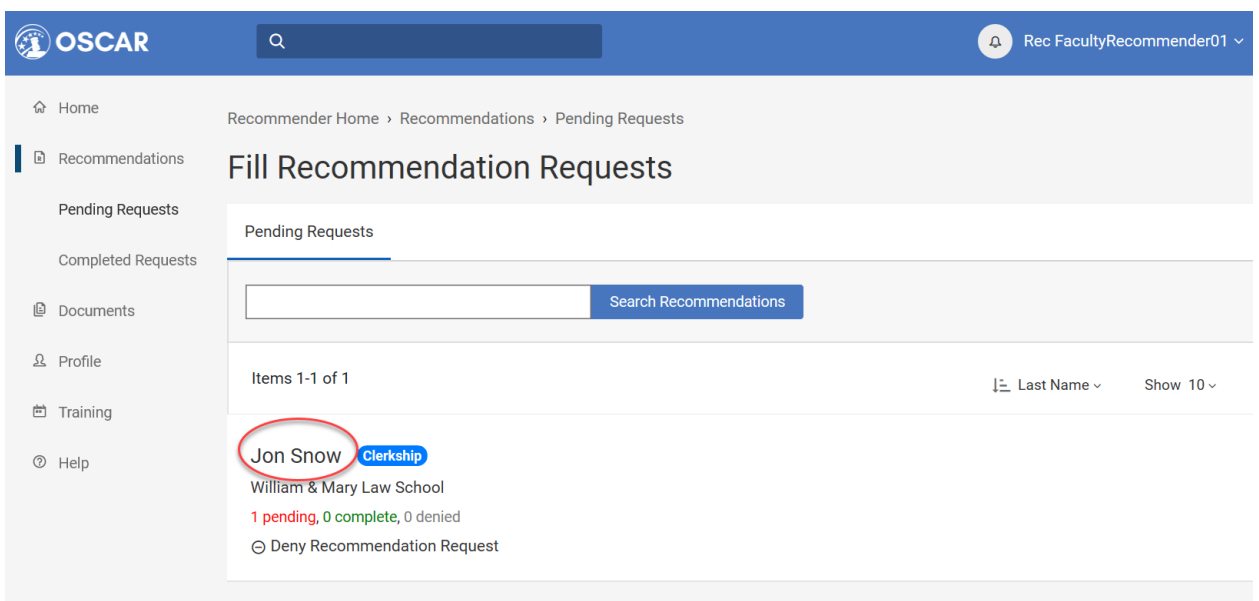

<span id="page-1-0"></span>3. OSCAR will open the 3-step process for filling the request. In **Step 1**, under **Choose Applications**, check the box for the application you wish to attach this recommendation to:

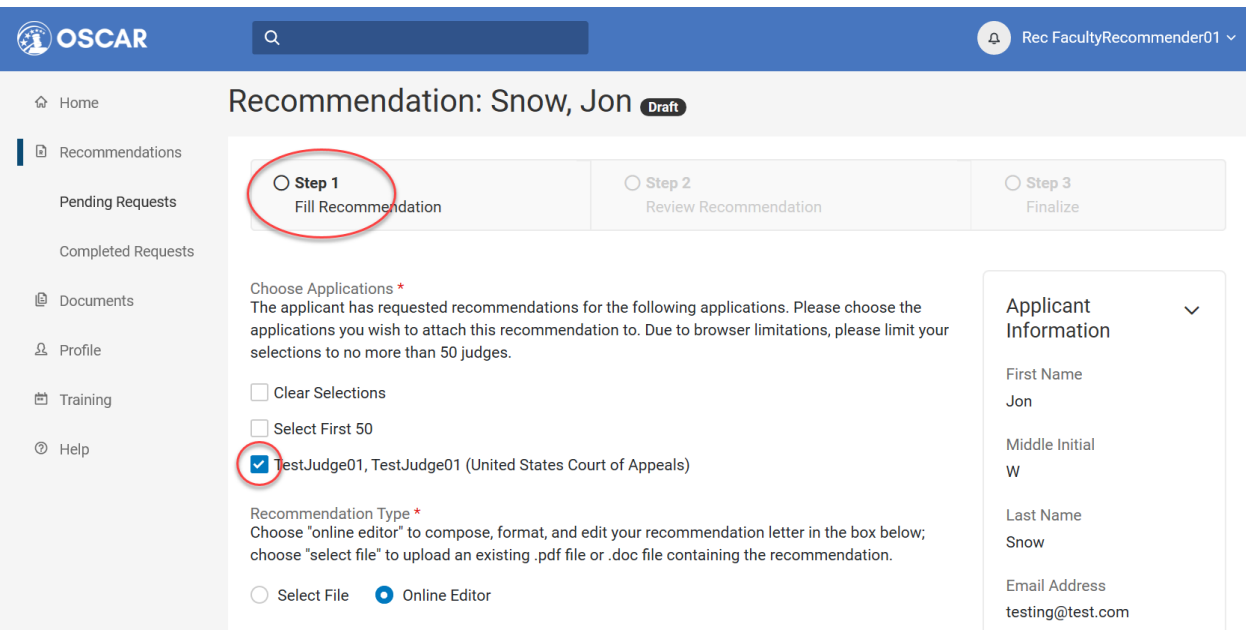

4. Choose the **Select File** button and then select **Upload File** or use the drop down next to **Choose a recent file**:

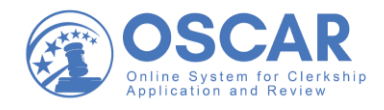

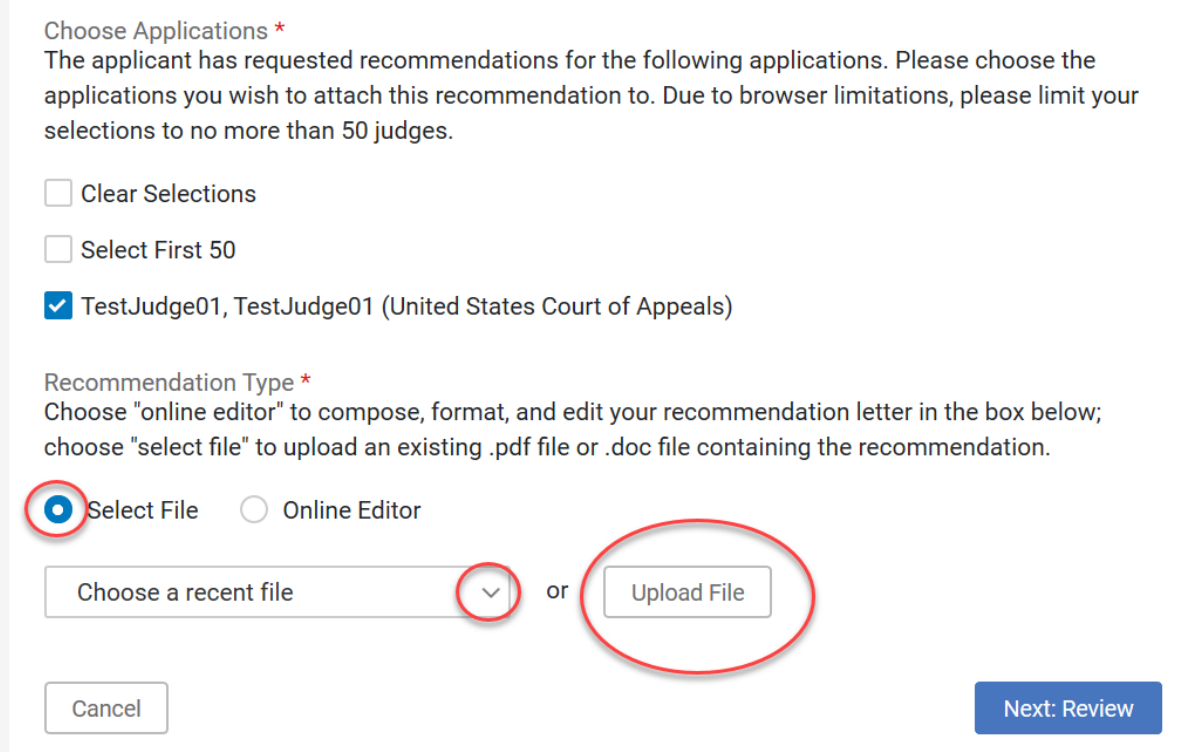

5. Before selecting your pre-written letter from your files, you will be asked to assign it a Template Name and a Template Type (mandatory fields), as shown below:

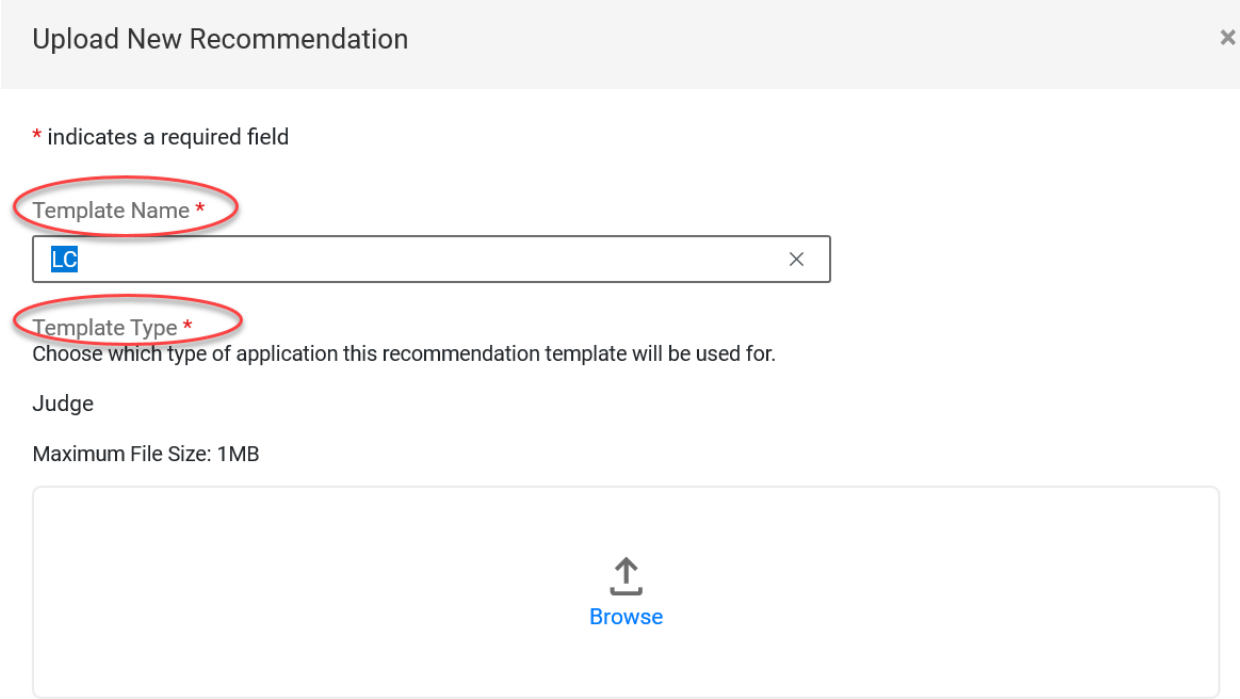

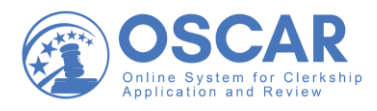

6. Once you have provided a template name and type, select **Browse** and choose the Word or PDF letter from your browsed files. Then select **Open**, as shown below:

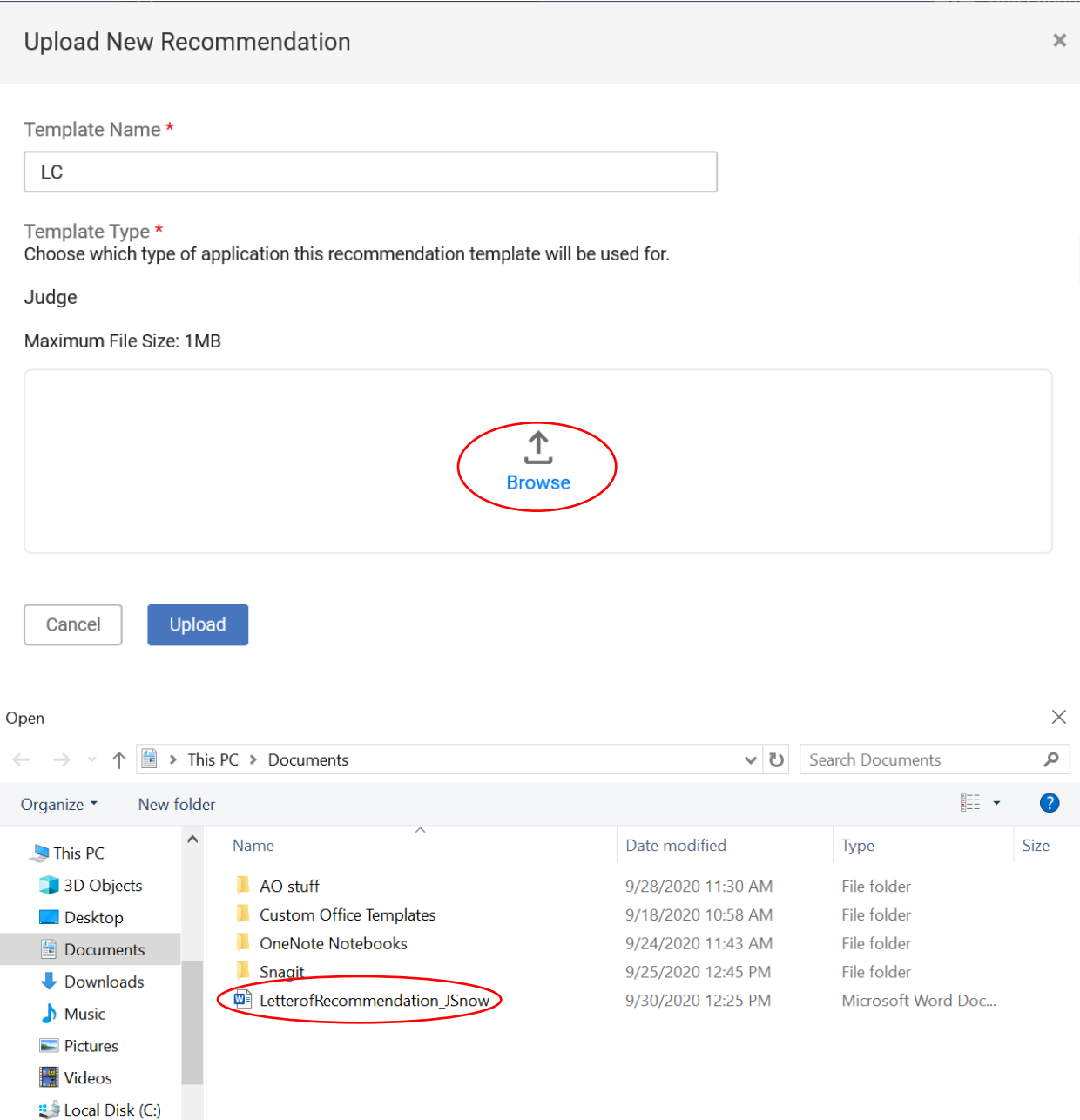

File name:

x notesarchive (\\fi  $\rightarrow$  common (\\filer2  $\vee$  <

Cancel

All files

Open

 $\bar{\vee}$ 

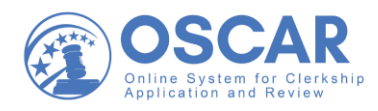

## 7. Then select **Upload**:

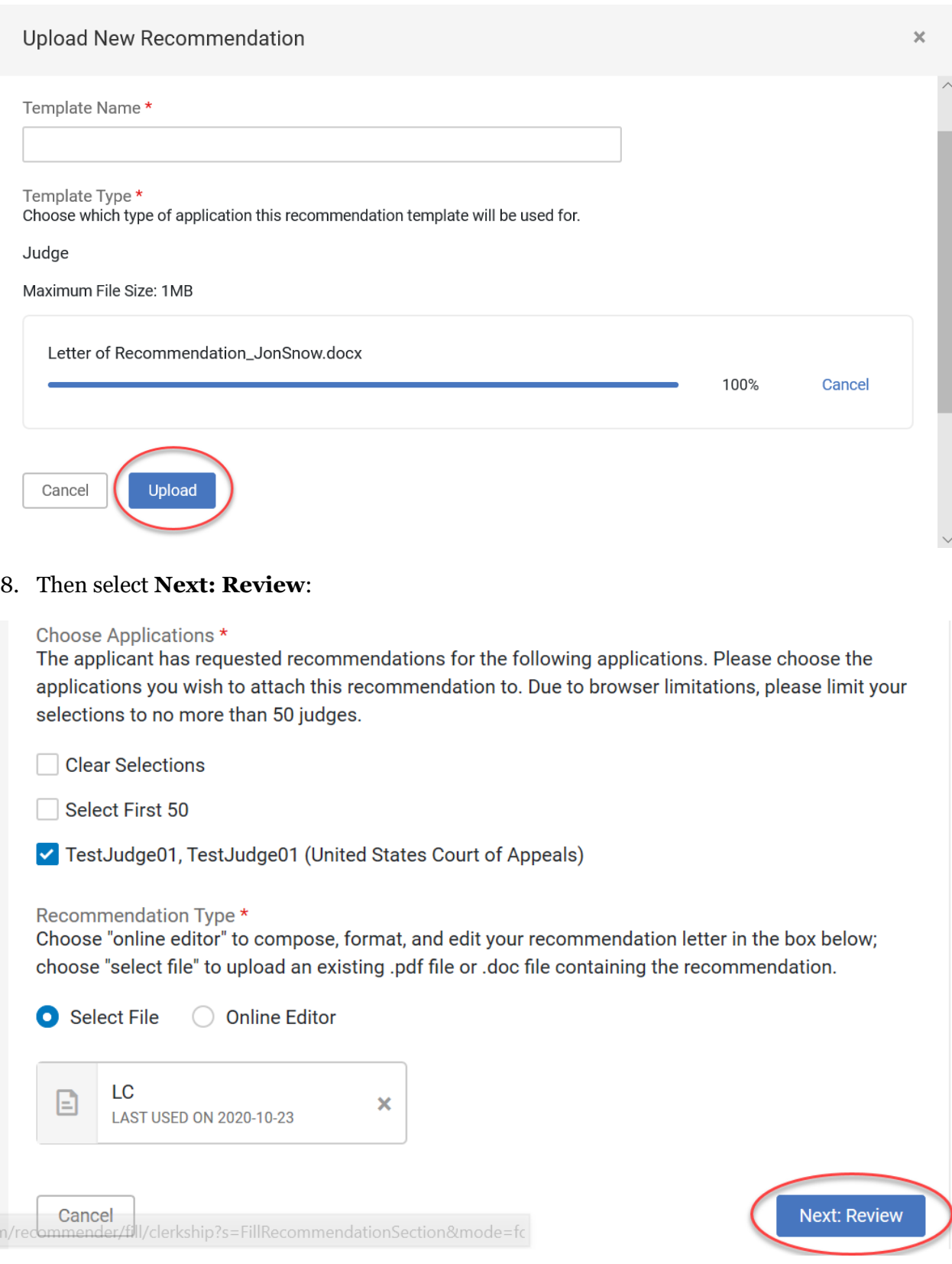

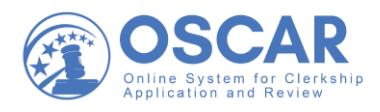

9. OSCAR will open in **Step 2**. First, under **Review Recommendation**, you can look over your attached letter to make sure it is correct by opening the uploaded file. (If you want to make changes, click on the edit (pencil) icon, which will return you to **Step 1**.)

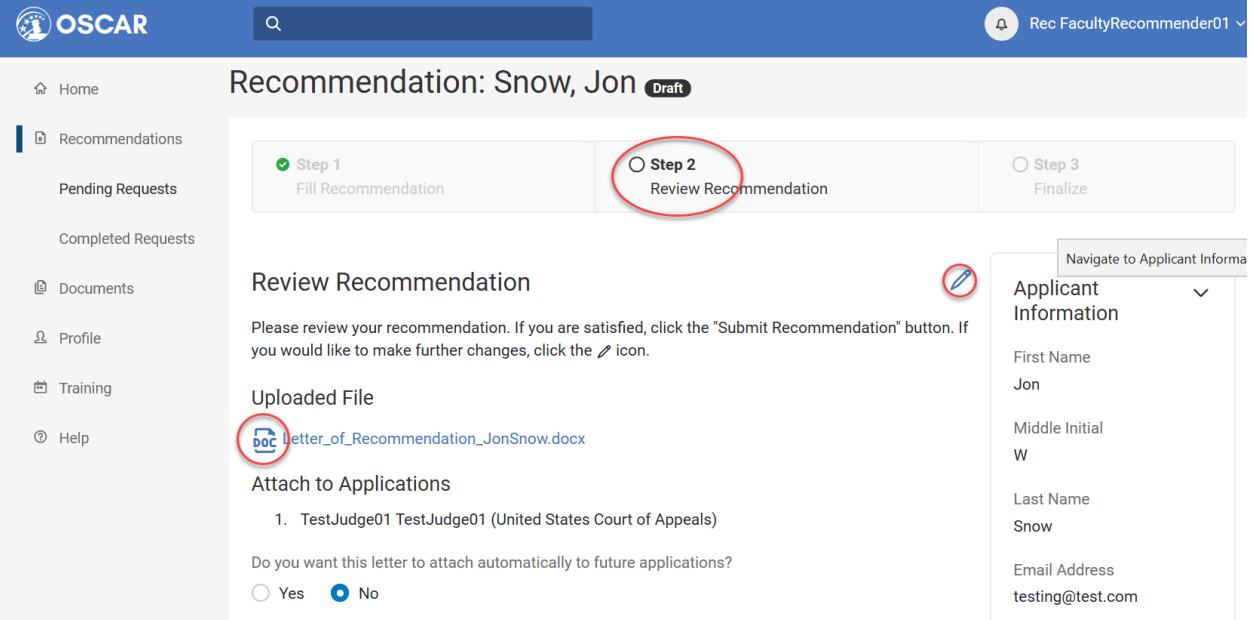

10. If you are satisfied with your letter, under **Attach to Applications**, select **Yes** or **No**. Then select **Submit Recommendation** to get to the final step:

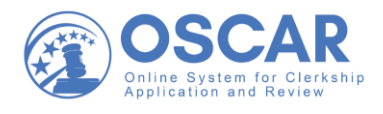

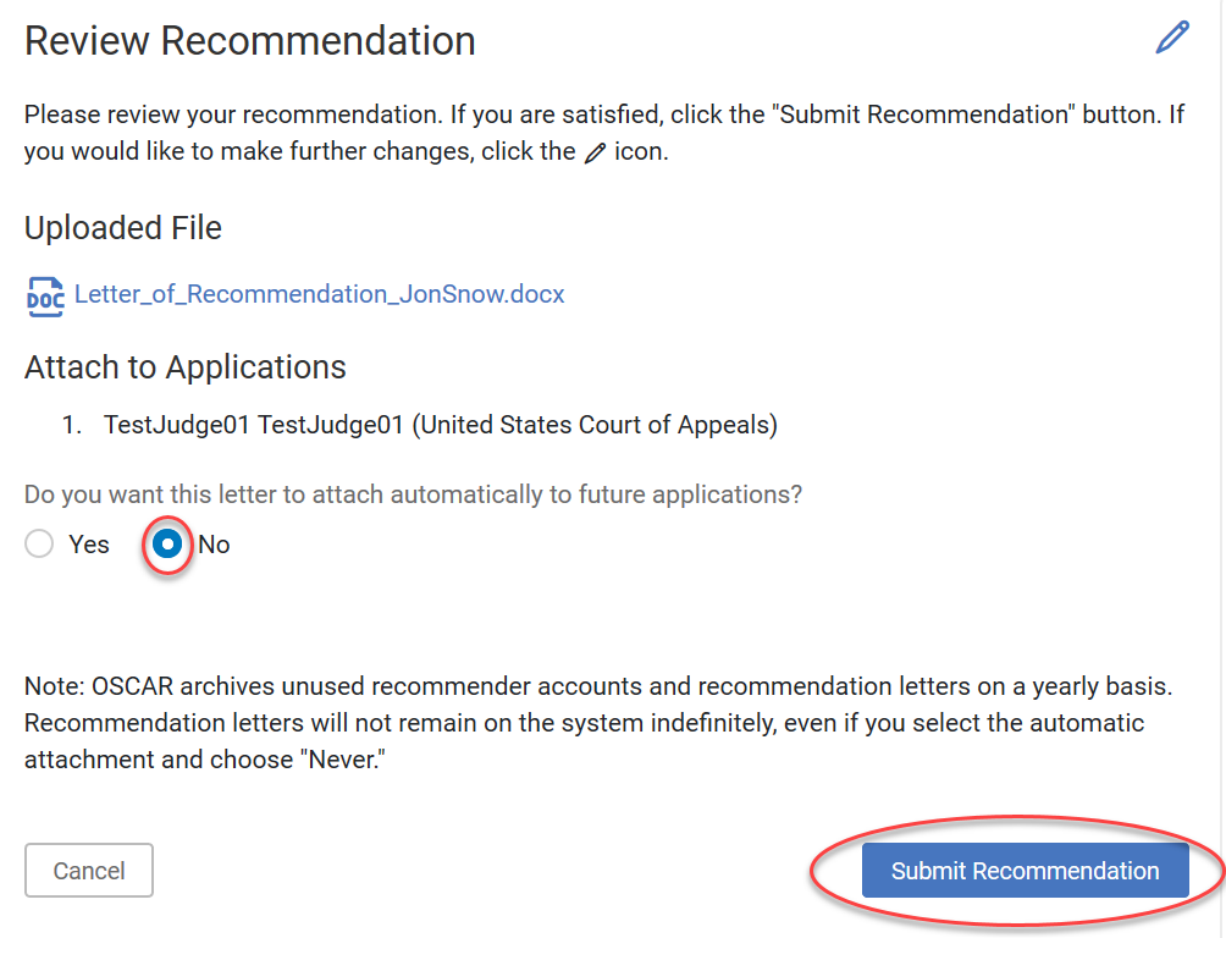

11. OSCAR will open in **Step 3**. This step confirms your submitted recommendation. To see all your completed recommendations, click **View Recommendations**:

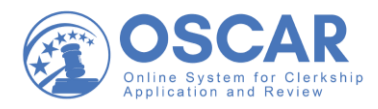

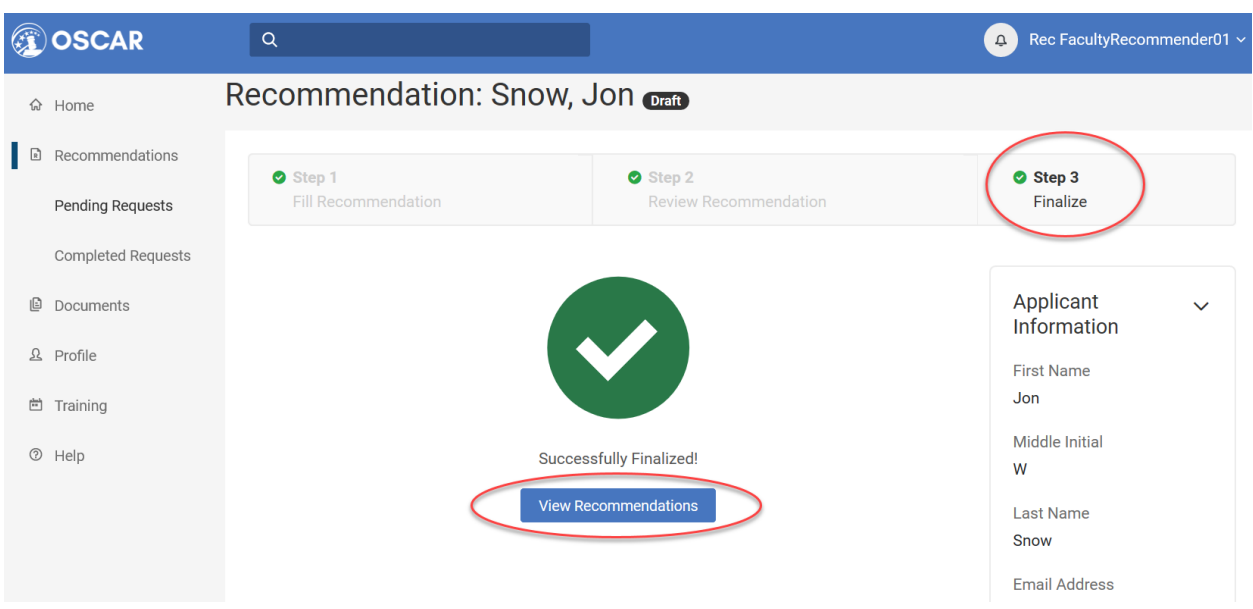

#### 12. Here you can view your **Completed Requests**:

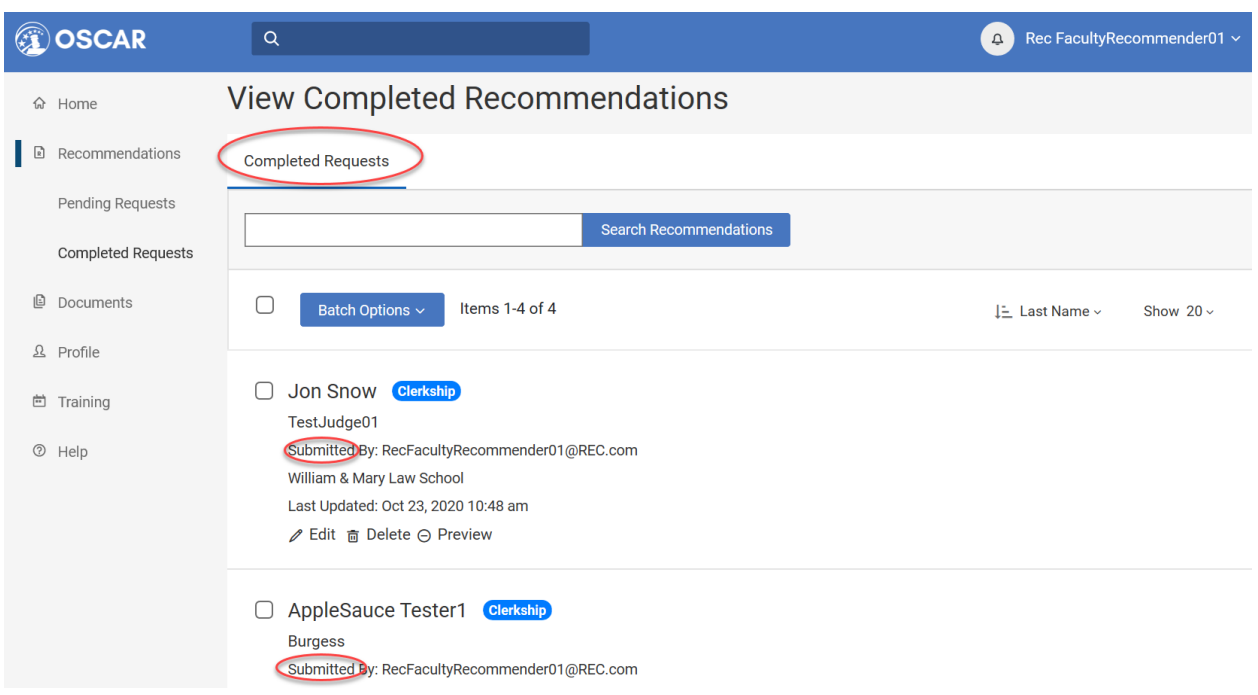

*Note:* You can also compose a letter using OSCAR's online editor tool and easy-to-use templates. See the [Enter a Recommendation Letter Using the Online Editor tip sheet,](https://oscar-nextgen.symplicity.com/assets/Recommender_Resources-MASTER.pdf#page=2) the [Quick Reference](https://oscar-nextgen.symplicity.com/assets/Recommender_Quick_Reference.pdf)  Guide – [Recommenders,](https://oscar-nextgen.symplicity.com/assets/Recommender_Quick_Reference.pdf) and other helpfu[l Recommender](https://oscar-nextgen.symplicity.com/recommender-resources#_) Resources found on your home page in OSCAR.